## **kpum.online/learn Moodle マニュアル(学⽣版)**

**オンライン学習⽤ 2020 年度 4 ⽉版**

この「kpum.online Moodle マニュアル(教員版)」は島根大学教育・学生支援機構、教育推進センターのMoodeマニュアル (教員版) をもとにkpumonhe用として改変作成しました。文章やデザイン使用につきましてご承諾をいただきました島根大学教育 推進センターにたいへん感謝申し上げます。

## kpum.online 受講生アカウントの取得(初回ログイン) コース登録方法

京都府立医科大学オンライン学習研究会

① kpum.onlineにアクセスし、トップメニューから「eラーニング」ボタンを選 択してください。

https://www.kpum.online

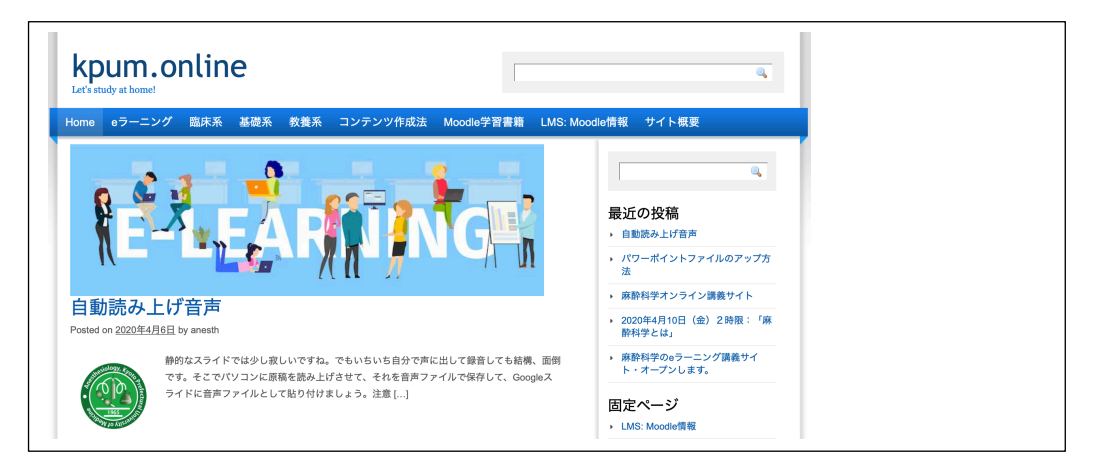

② kpum.online eラーニングサイトのトップページの画面右上の赤色のLoginボタ ンをクリックしてください。

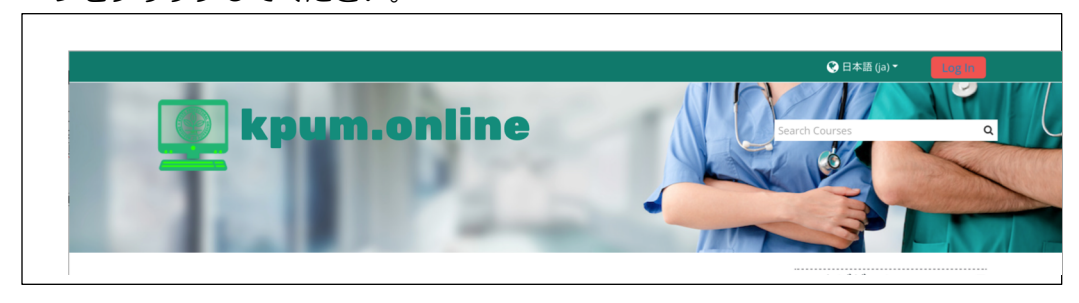

③ 下のような入力欄が表示されます。

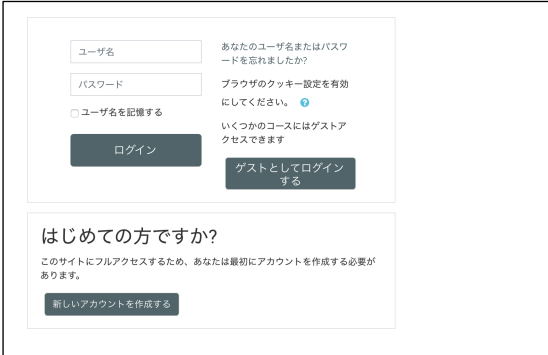

「新しいアカウントを作成す る。」を選択してください。

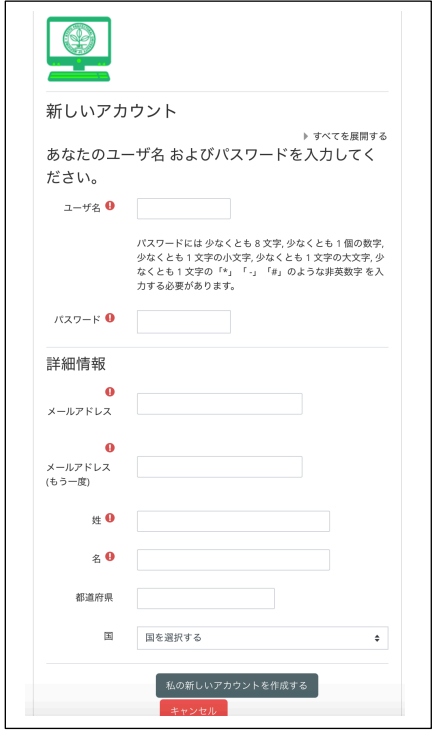

④ 「ユーザ名」等、必要な登録情報を入力して ください。ユーザ名は、kpu-m.ac.jpメール の@の前の部分を入力ください。メールアド レスは、kpu-m.ac.jpドメインの大学メール しか登録できません。「私の新しいアカウン トを作成する」のボタンをクリックすると、 管理者から、登録メールが仮のパスワード発 行とともに送付されますので、メールを確認 してください。

- ⑤ ③で入力したメールアドレス宛に確認メールが届きます。 本文に記された URL をクリックし、表示された画面で「続ける」ボタンを押し て下さい。
- ⑥ プロファイルが表示されますので、画面最下部の「プロファイルを更新する」 ボタンを押して下さい。
- ⑦ 画面右の「ナビゲーション」にある「コース」を選択します。

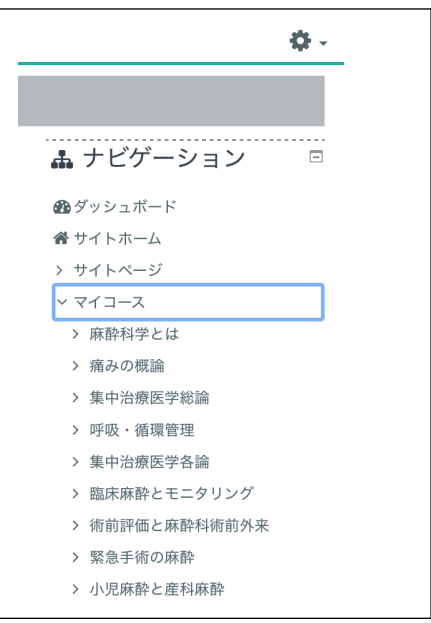

⑧ 移行した画面で授業名を入力して検索するか、「授業」「授業以外」のカテゴリ を選択して、登録したい授業を探します。

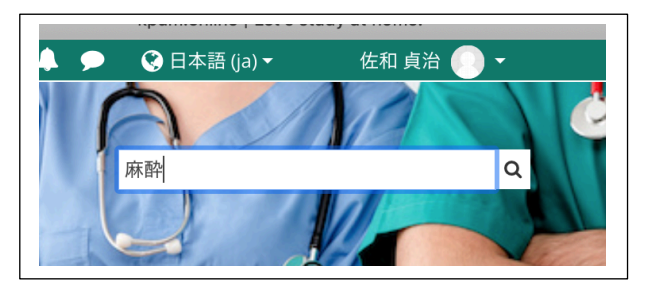

⑨ 探すことができたら、コースの名称をクリックします。

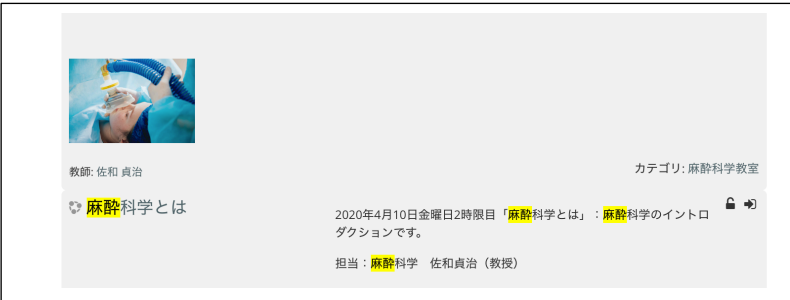

⑩ 右コラムの下の方「管理」の「コース管理」「私をこのコースに登録する」ボタ ンを押します。注:今はゲストユーザにコースを解放していますので、登録しな くても、コースの閲覧可能です。ただし、小テストの受験や、合格証書の発行に はコースへの登録が必要です。「私を登録する」のボタンを押して「自己登録」 を済ましてください。

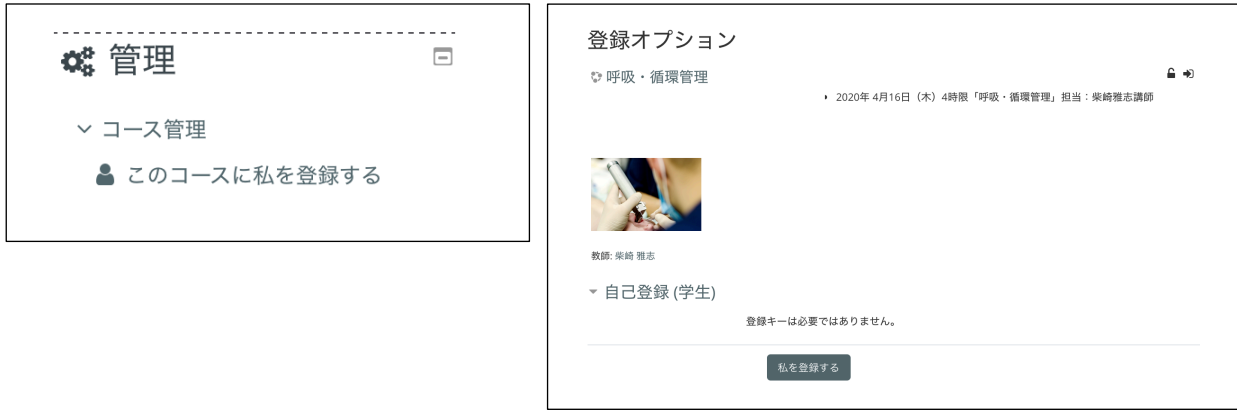

⑩ 登録できれば、以下のようにコース画面の上に「あなたはコースに登録されています」と表 示されます。

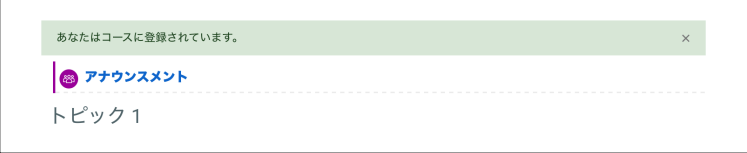